# 在ESA上新增特定域的免責宣告

#### 目錄

簡介 新增特定於域的免責宣告 使用郵件過濾器將免責宣告連結到特定域 相關資訊

# 簡介

本檔案介紹如何在思科電子郵件安全裝置(ESA)上新增網域特定免責宣告。

### 新增特定於域的免責宣告

通常,終端使用者將在出站偵聽器上新增免責宣告。可以在ESA GUI Network > Listeners > Listener Name > Disclaimer Above或Disclaimer Below上執行此操作。通過已編寫的免責宣告,您 可以根據需要將其新增到監聽程式。

有時可能需要新增特定域的免責宣告。新增域特定免責宣告是一個兩步的過程。

# 建立免責宣告

免責宣告通過ESA GUI郵件策略(Mail Policies)>文本資源(Text Resources)>新增文本資源(Add Text Resources)建立。

在本示例中,我們將使用**免責宣告模板**型別並建立三個單獨的免責宣告:example\_com、 example\_net和example\_org。

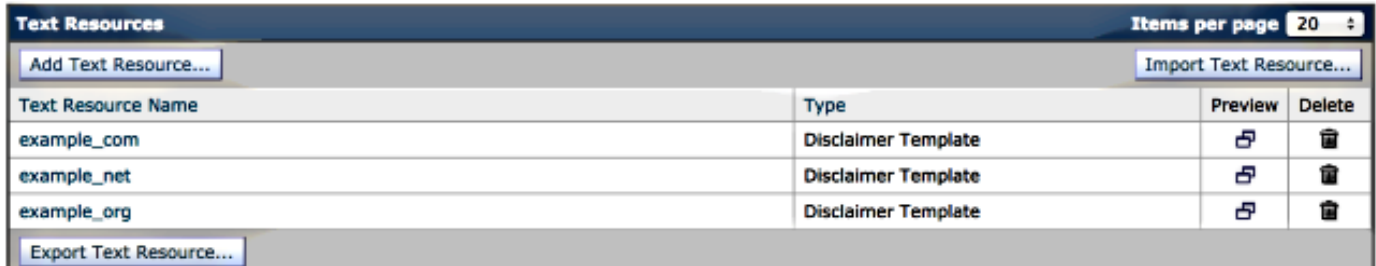

# 使用內容過濾器將免責宣告連結到特定域

免責宣告可以通過內容過濾器連結到特定域。在ESA GUI Mail Policies > Outgoing Content Filters中,按一下Add Filter。使用Add Condition,使用Envelope Sender選項指定域。最後,通過 **新增操作**,使用**新增免責宣告文本**選項,指定是否要將免責宣告用作頁首或頁尾,然後選擇預編寫 的免責宣告。

繼續講我們建立免責宣告時開始的示例,我們將使用example.com作為域和相關免責宣告:

#### **Add Content Filter**

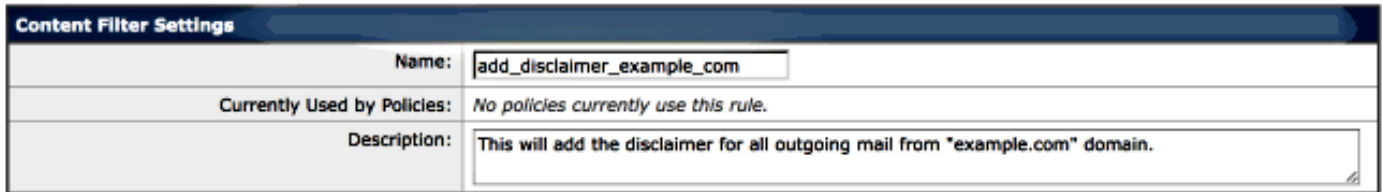

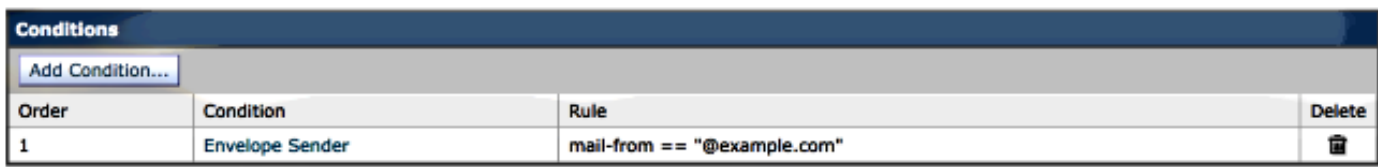

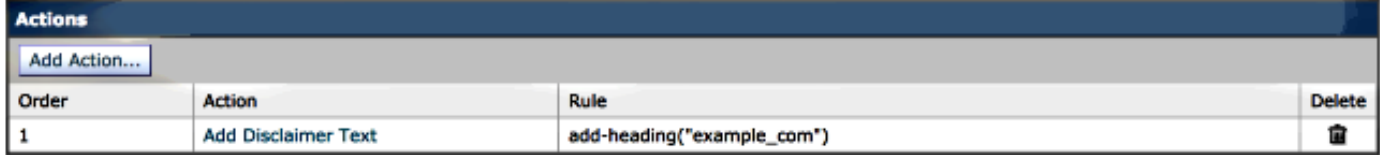

# 使用郵件過濾器將免責宣告連結到特定域

還可以通過郵件過濾器將免責宣告新增到特定域。使用filters從ESA CLI新增消息過濾器:

```
myesa.local> filters
Choose the operation you want to perform:
- NEW - Create a new filter.
- IMPORT - Import a filter script from a file.
[]> new
Enter filter script. Enter '.' on its own line to end.
example_com_Disclaimer:if (mail-from == "@example.com")
\left| \cdot \right|add-footer("example_com");
}
.
1 filters added. 
使用類似的指令碼 — 更改發件人和新增頁尾行,並使用filters中的new子命令重複新增郵件過濾器
```
,為example.net和example.org新增關聯的過濾器。您可以使用l**ist**子命令來檢視新建立的篩選條件 :

[]> **list**

Num Active Valid Name 1 Y Y example\_com\_Disclaimer 2 Y Y example\_net\_Disclaimer

# 相關資訊

- Cisco Email Security Appliance 最終使用手冊
- [技術支援與文件 Cisco Systems](//www.cisco.com/cisco/web/support/index.html?referring_site=bodynav)